# OpenPNE の手動インストールの方法

### ■ OpenPNE のダウンロード

OpenPNE 日本語公式サイトから「安定版 OpenPNE 2.14.9」をダウンロードします。下記の URL にアクセス してください。

http://www.openpne.jp/pne-downloads/openpne2/

中ほどにある、「安定版 OpenPNE 2.14.9」の項目にある「zip 版をダウンロード」をクリックし、ダウン ロードします。

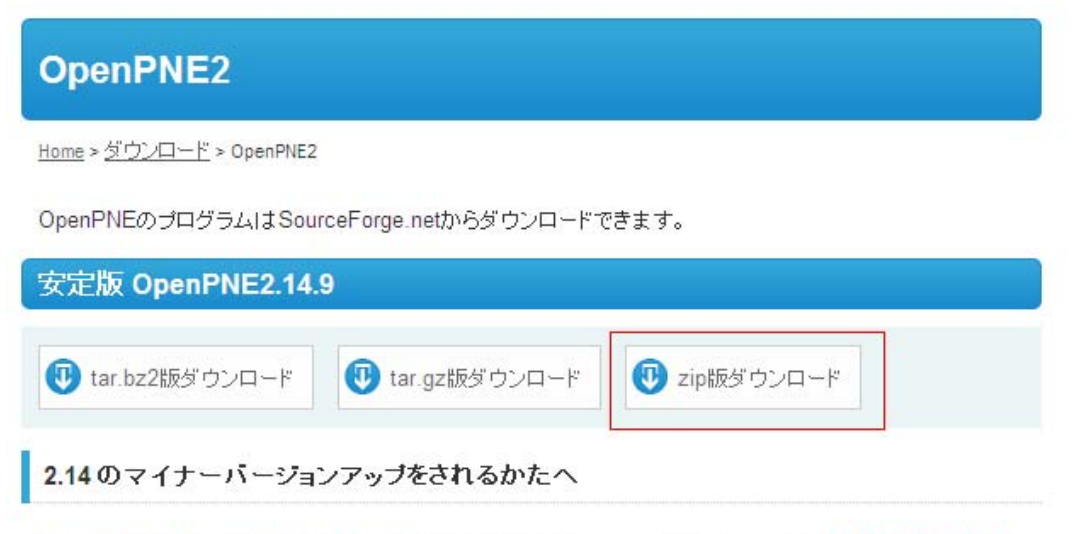

OpenPNE2.14.7 でconfig.php.sample の変更が行われています。変更がまだの方は必ずconfig.php の

ダウンロードした「OpenPNE-2.14.9.zip」を解凍(展開)します。

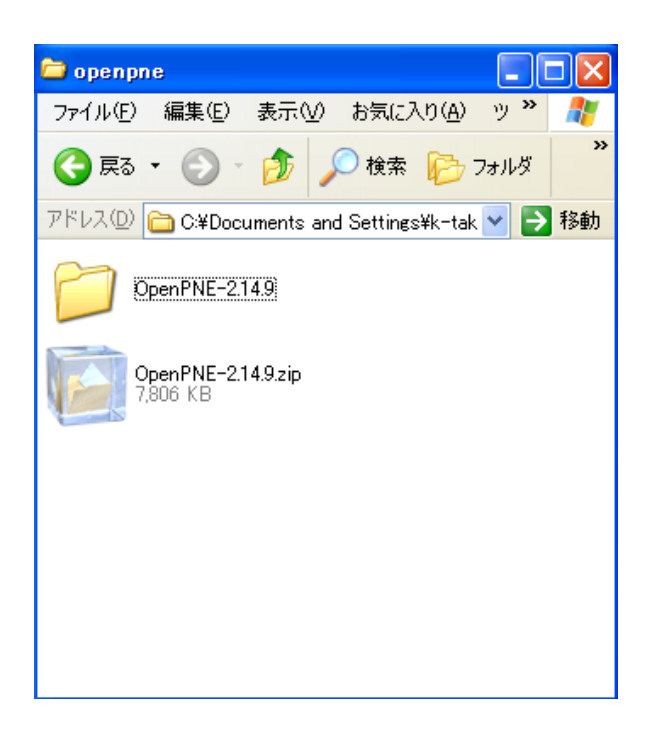

解凍 (展開) してできた「OpenPNE-2.14.9」フォルダを表示します。

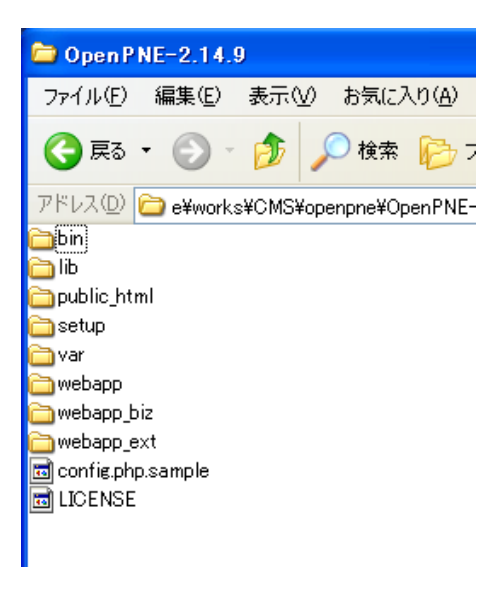

「openpne」フォルダを作成します。

エクスプローラーの何も表示されていないところで右クリックしてメニューを表示し、「新規作成」から「フ ォルダ」をクリックしてください。

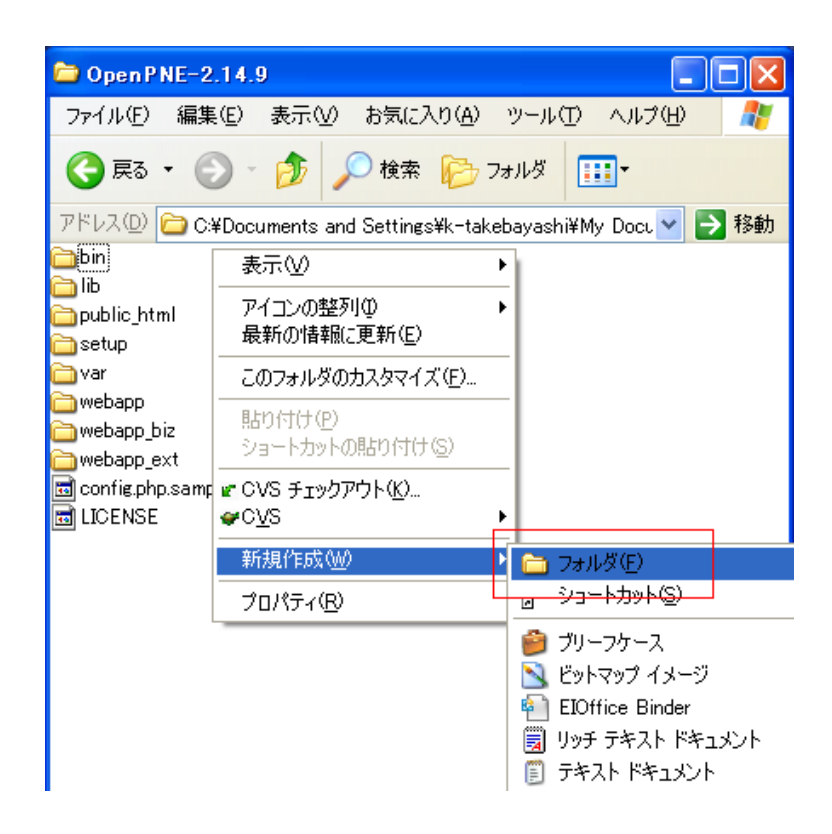

新しくできたフォルダ名を「openpne」に変更してください。

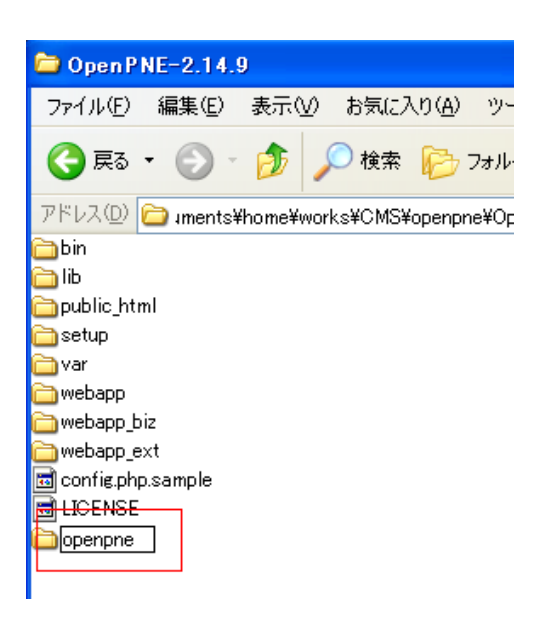

「openpne」フォルダに「bin」、「lib」、「var」、「webapp」、「webapp\_biz」、「webapp\_ext」フォルダ及び 「config.php.sample」ファイルを移動します。

「bin」、「lib」、「var」、「webapp」、「webapp\_biz」、「webapp\_ext」、「config.php.sample」を選択し、「openpne」 フォルダへドラッグ&ドロップしてフォルダとファイルを移動させてください。

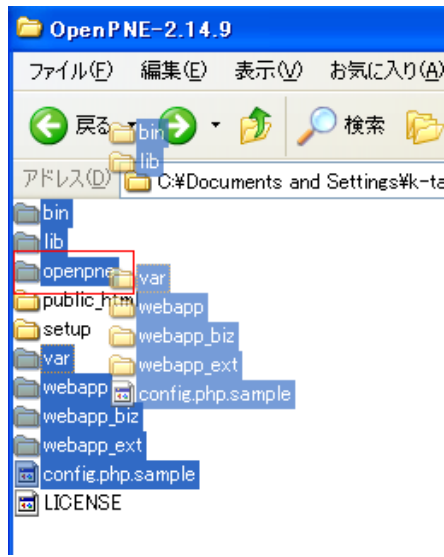

「public\_html」フォルダの名前を変更します。

フォルダを右クリックしてメニューを表示し、「名前の変更」をクリックしてください。

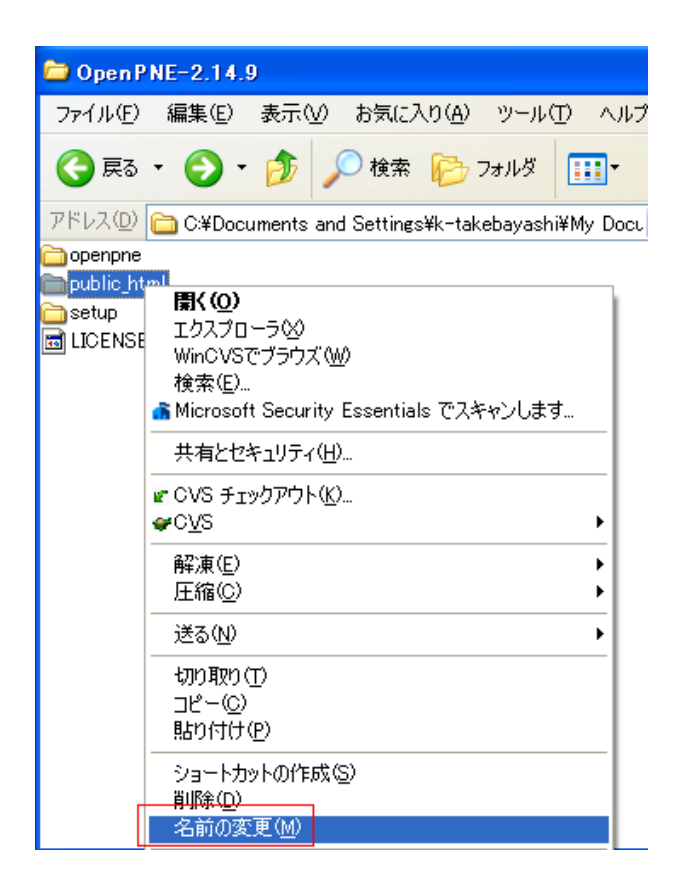

フォルダの名前を「sns」に変更してください。

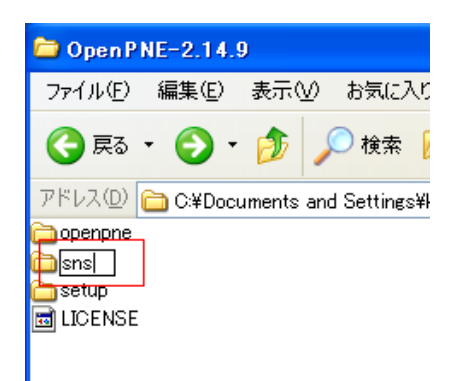

### ■ 「openpne/config.php」と「sns/config.inc.php」の編集

「sns」フォルダを開いて「config.inc.php」ファイルをテキストエディタで開いて編集します。

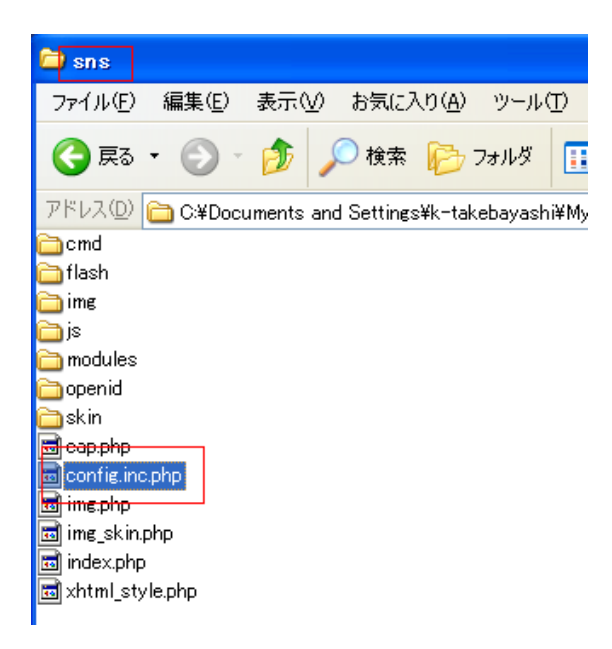

※設定ファイルを編集するテキストエディタには、UTF-8 コードの扱いや改行コードの変換機能が必要です。 そのため、Windows の「メモ帳」は利用することができません。このような機能を持つエディタの 1 つに 「TeraPad」があります。TeraPad は寺尾進氏が開発したフリーウェアで、シンプルさと多くの機能を持っ ていることで有名です。

**TeraPad** 

作者:寺尾進氏 (フリーウェア) URL: http://www5f.biglobe.ne.jp/~t-susumu/library/tpad.html

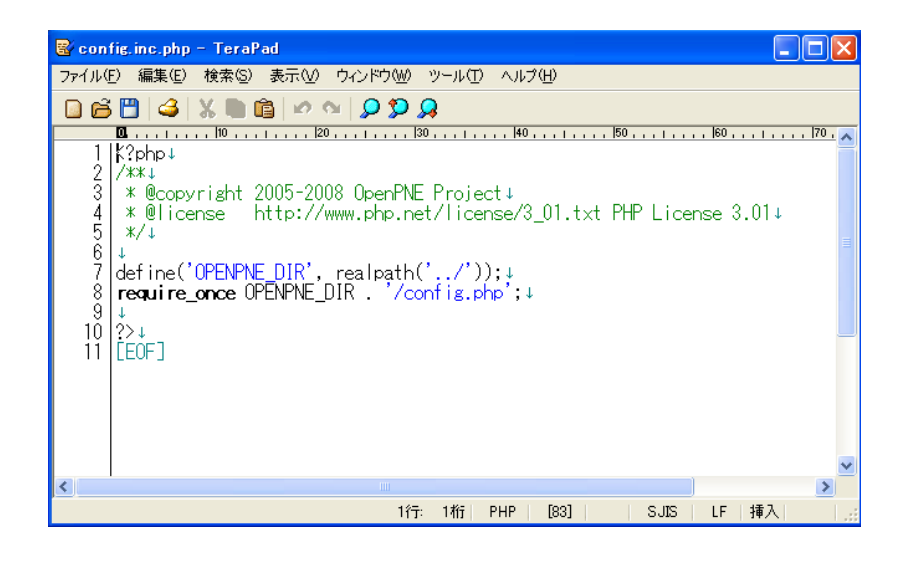

6

■ 「config.inc.php」に必要な設定をしていきます。

7 行目付近に先ほど作成した「openpne」フォルダを指定するの項目があります。

define('OPENPNE\_DIR', realpath('../'));

上記の「realpath('../')」の部分を書き換えます。

「realpath('../openpne')」のように書き換えてください。

(例)

define('OPENPNE\_DIR', realpath('../openpne'));

8 行目付近に先ほど名前を変更した「config.php」ファイルを指定するの項目があります。

```
require_once OPENPNE_DIR . '/config.php';
```
「config.php」となっていることをご確認ください。

■ 「config.php」に必要な設定をしていきます。

「openpne」フォルダを開いて「config.php.sample」の名前を変更します。 フォルダの名前を「config.php」に変更してください。

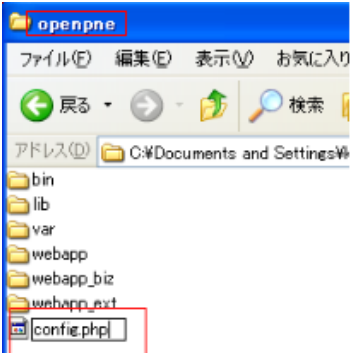

「config.php」ファイルをテキストエディタで開いて編集します。

7 行目付近に OpenPNE の URL を指定するの項目があります。

```
// Web 上の絶対パス (URL)(最後にスラッシュを付けてください ) 
define('OPENPNE_URL', 'http://sns.example.com/');
```
上記の「http://sns.example.com/」の部分を自分の Web サイトの URL に書き換えます。

「http://あなたのURL(ドメイン名)/sns/」のように書き換えてください。

(例)

```
define('OPENPNE_DIR', 'http://example.jp/sns/');
```
### ■ データベースの設定

10 行目付近にデータベースの設定を記述する項目があります。

```
// DB サーバ設定 
$GLOBALS['_OPENPNE_DSN_LIST']['main'] = array( 
' dsn' \Rightarrow array (
      'phptype' \Rightarrow 'mysql',
     'username' \Rightarrow '',
     ' password' \Rightarrow '',
      'hostspec' \Rightarrow 'localhost',
      'database' \Rightarrow '',
      'new link' => false,
       ), 
);
```
「データベース設定」のそれぞれの項目に事前に用意した自分のデータベースの設定を入力します。 「テーブルプレフィックス」、「データベースホスト名」、「データベースユーザ名」、 「データベース名」を入力し、 「データベース・サーバー」にポート番号「3306」を入力してください。 「テーブルプレフィックス」には「 zen\_ 」を入力してください。

#### ■ 事前に用意したデータベース設定

※CMS の事前設定をご参照ください

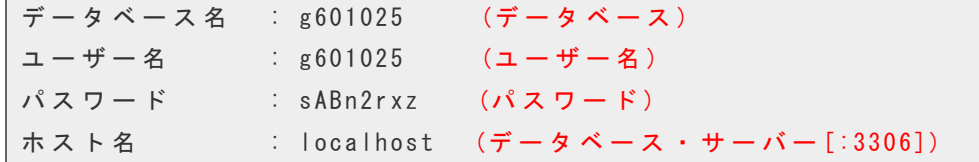

```
// DB サーバ設定 
$GLOBALS['_OPENPNE_DSN_LIST']['main'] = array( 
'dsn' = \geq array (
     'phptype' \Rightarrow 'mysql',
     'username' \Rightarrow 'g601025',
     ' password' => ' sABn2rxz'.
     'hostspec' \Rightarrow 'localhost: 3306'.
     'database' \Rightarrow 'g601025',
     'new_link' \Rightarrow false,
     ).
);
```
22 行目付近に DB 暗号化キーを指定するの項目があります。

// DB 暗号化キー (56 バイト以内の ASCII 文字列 )

define('ENCRYPT\_KEY', '');

上記の「''」の部分を書き換えます。

(例)56 文字以内の英大小文字を記述してください。

define('ENCRYPT\_KEY', 'DoieKDhfwFhadpblqDFw');

※DB 暗号化キーは例のキーを使用せず、必ずご自身で考えて記述してください。

### 26 行目付近に携帯版でメール投稿をする場合に使われるメールサーバドメインを指定する 項目があります。メールサーバがない方はこの項目はそのままにしておいてください。

// 携帯メール投稿の宛先などのドメイン名に使われる

define('MAIL\_SERVER\_DOMAIN', 'mail.example.com');

上記の「'mail.example.com'」の部分を書き換えます。

(例)

define('MAIL\_SERVER\_DOMAIN', 'mail.example.jp');

■ OpenPNE のアップロード

FTP ソフトでサーバーに接続します。

「接続」をクリックしてください。

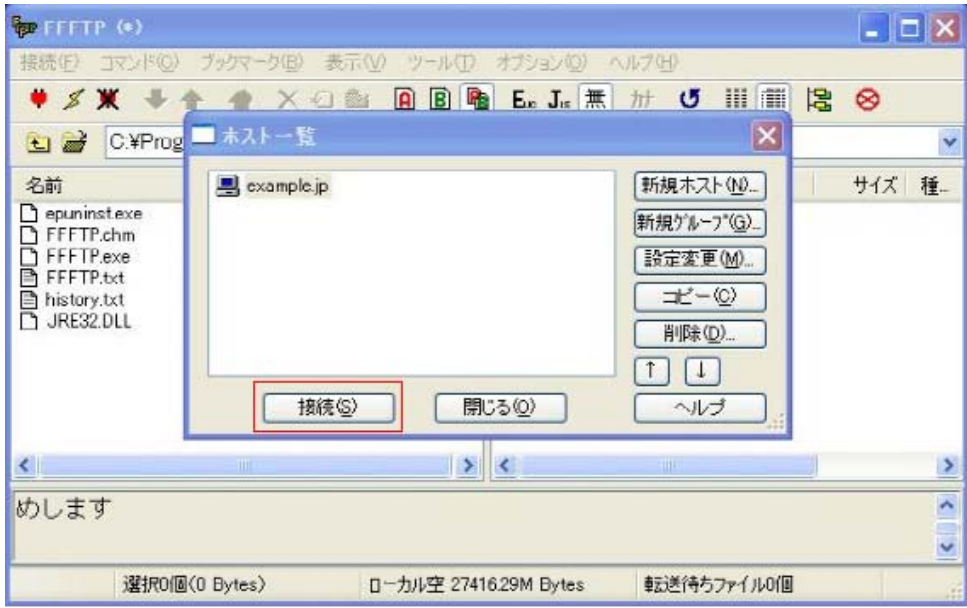

※FTP の設定については「CMS の事前設定」を参照ください。

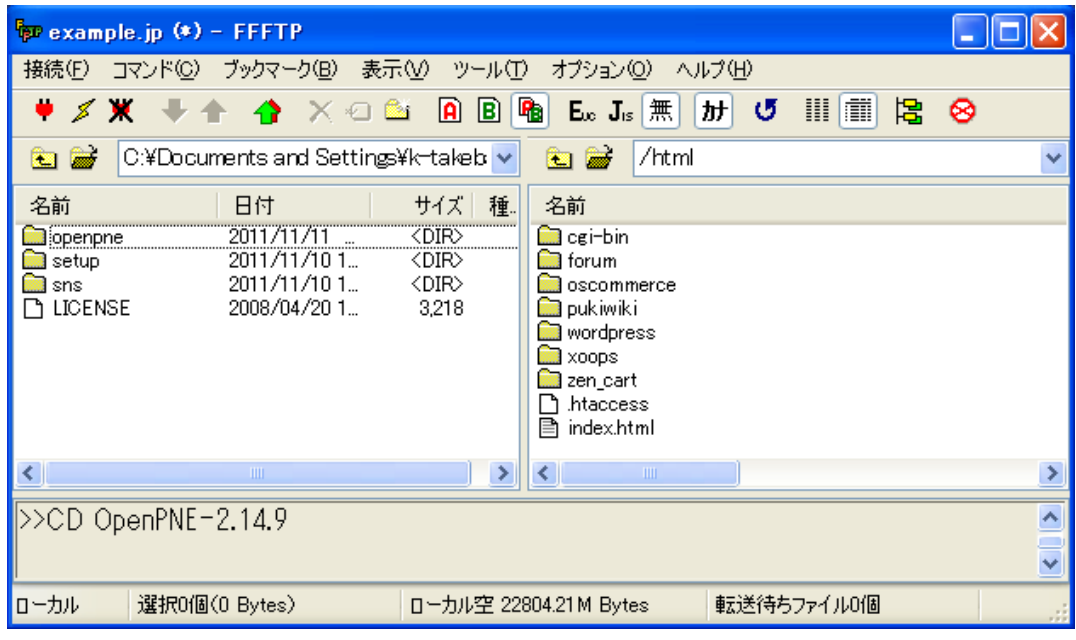

FTP ソフトの左部に「OpenPNE-2.14.9」フォルダを表示し、右部に「/html」ディレクトリを表示します。

「openpne」、「sns」フォルダをサーバーにアップロードします。 ※4000 以上のファイルをアップロードしますので時間が長くかかる場合があります。

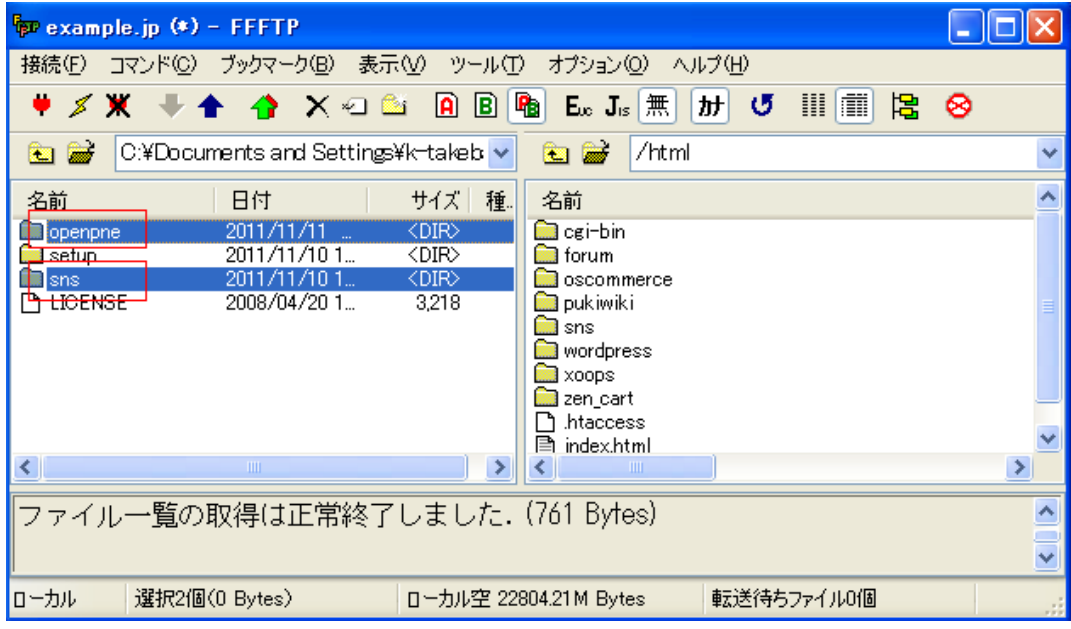

無事アップロードされていることをご確認ください。

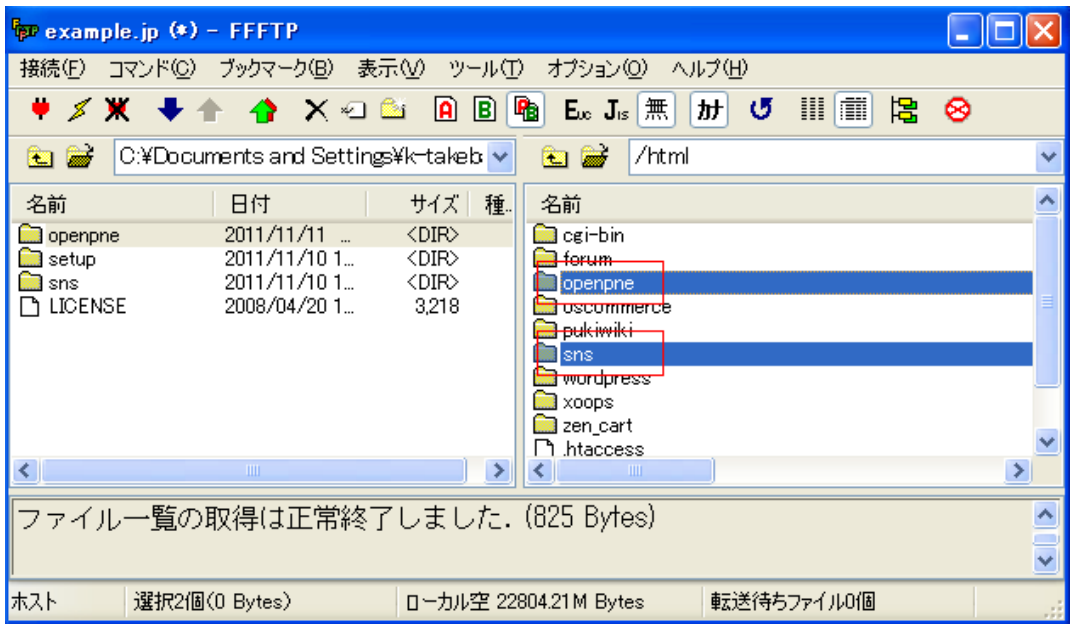

### ■ パーミッションの変更

必要なファイルのパーミッションを変更します。 変更を行うファイルは「openpne/var」ディレクトリ以下にある、すべてのディレクトリです。 パーミッションを「777」にします。

#### · ./openpne

o /var

- o (777)function\_cache
- o (777)img\_cache
- o (777)log
- o (777)rss\_cache
- $O(777)$  tmp

「openpne/var」ディレクトリにある、すべてのディレクトリを選択し、右クリックして「属性変更」をク リックします。

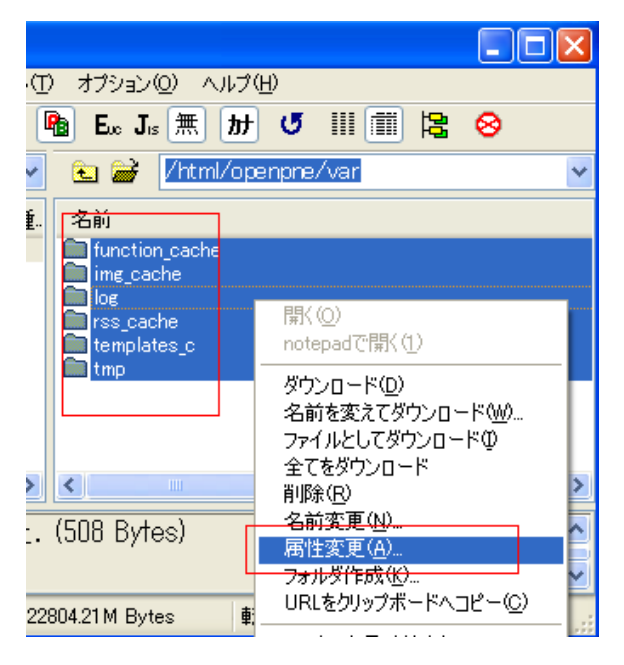

「現在の属性」を「777」に変更します。

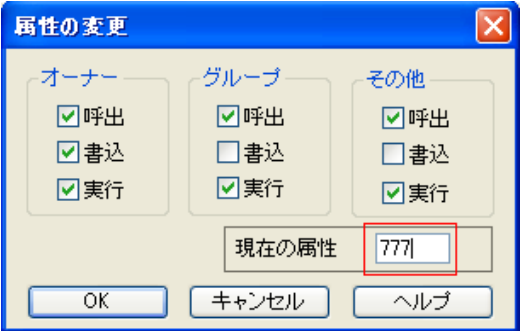

# ■ データベースの作成

コントロールパネルより「制作ツール」をクリックします。

#### Category 各機能のご案内 【木一ム】 ▲ - お客様情報 コントロールパネルのパスワード変更や、Perl等のソフトウェアのパス· バージョンの情報があります。 ● お客様のご利  $= 2 - 1$ ※2011/10/19 01:16現在 メールアカウントの作成、転送メールアドレスの設定・変更等を行いま す。 ■契約情報 ► FTP/ファイル管理  $601$ FTPアカウントの設定、セキュアファイルマネージャ等の機能がありま 122.2 す。 ■ディスク使用状況 ■ 制作ツール 全文検索エンジンの利用、PostereSQL/MySQLの設定、エラーページの<br>カスタマイズ、cronの設定など、サイト制作の支援ツールがご利用、ホ だけます。 - ソフトライブラリ ショッピングカート、ブログ、アクセスカウンタなどのツールやグループウ<br>ェアがご利用、ただけます。

### 「データベース」をクリックします。

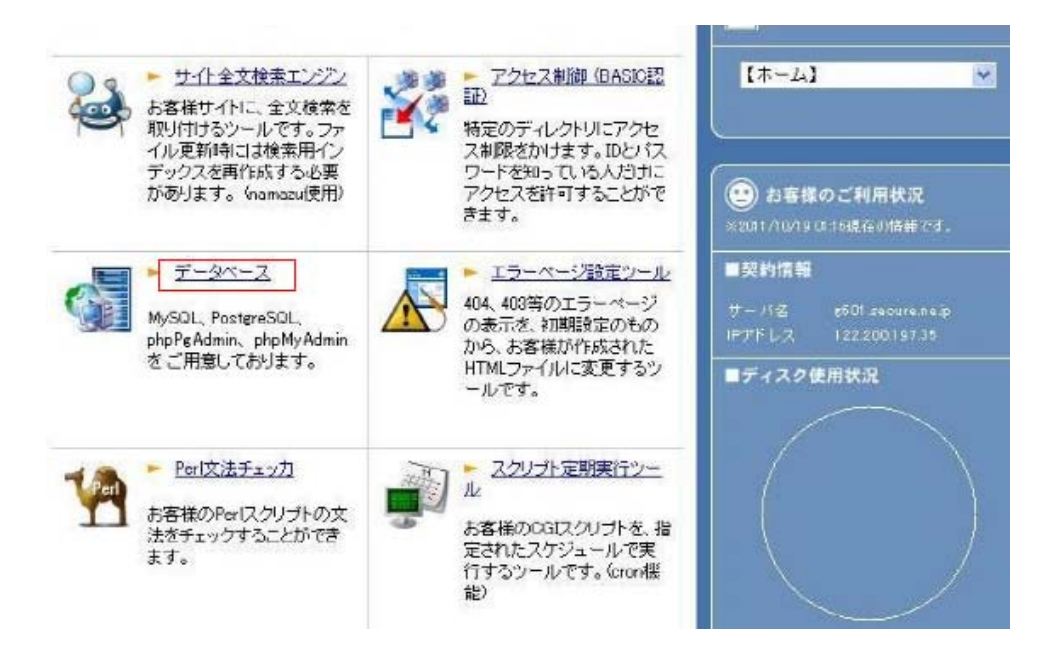

「MySQL4.0 管理画面」をクリックします。

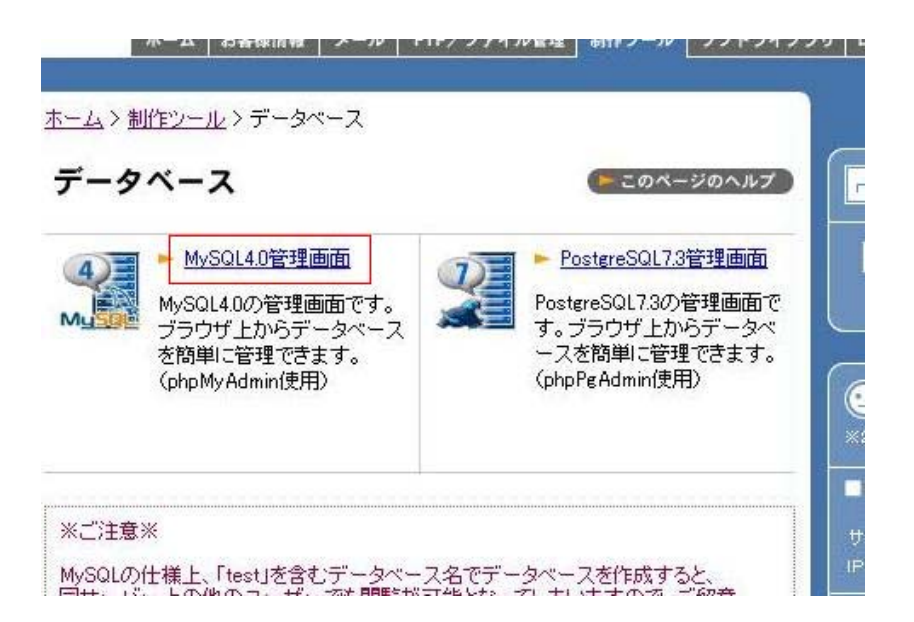

データベースへの接続画面が表示されます。 「ユーザー名」には「レンタルサーバーID」 「パスワード」には「レンタルサーバー パスワード」 を設定してください。

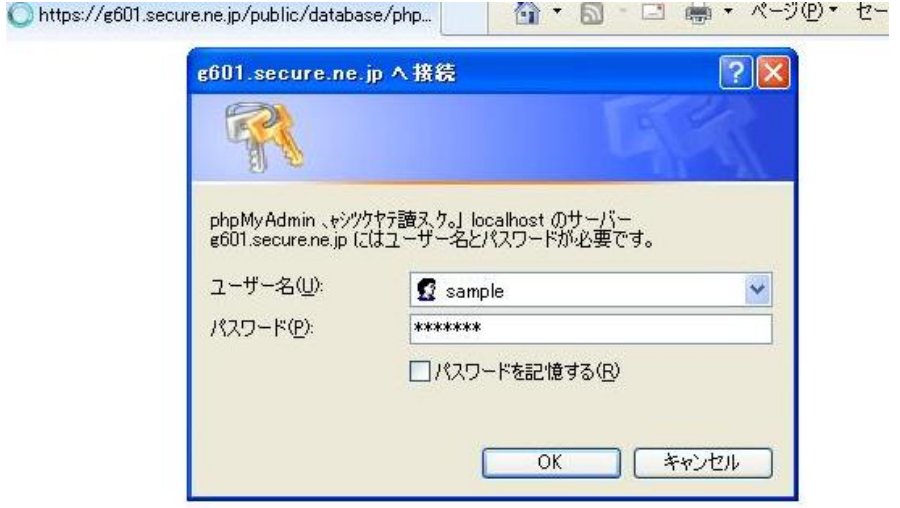

※ID とパスワードがわからない場合は弊社サポートセンターまでお問い合わせ下さい。

「pypMyAdmin」の画面が表示されます。

右部に「g601025(あなたのデータベース名)」がありますので、そこをクリックします。

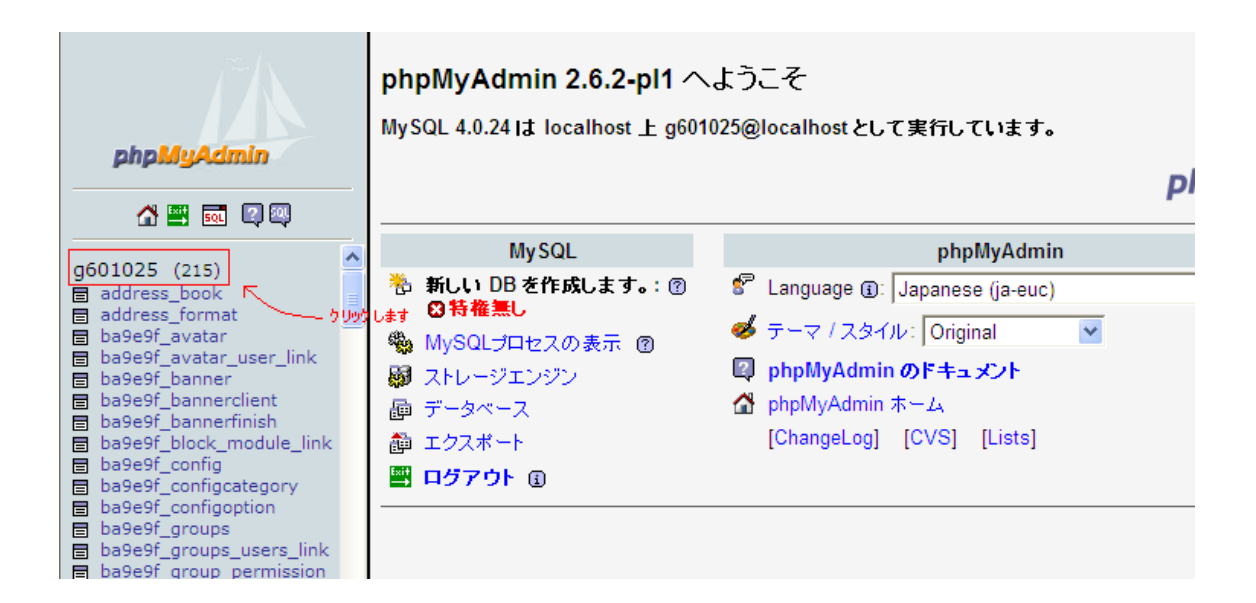

中央上部にある「SQL」をクリックします。

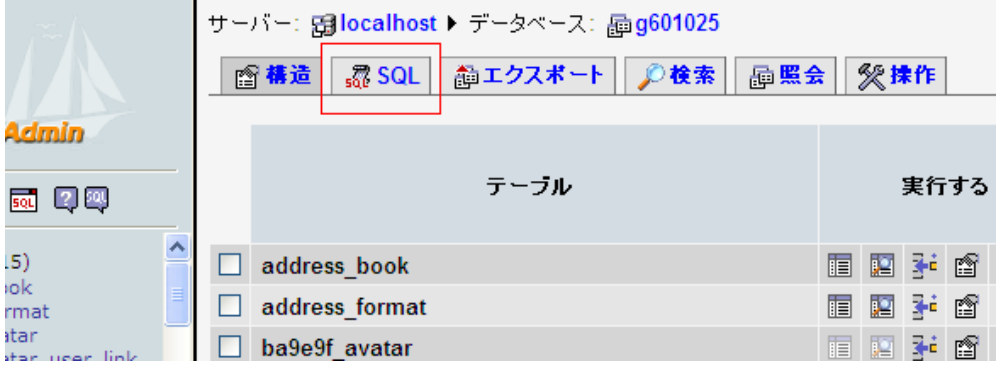

ページ下部にある「テキストファイルの場所:」の項目にある「参照」をクリックします。

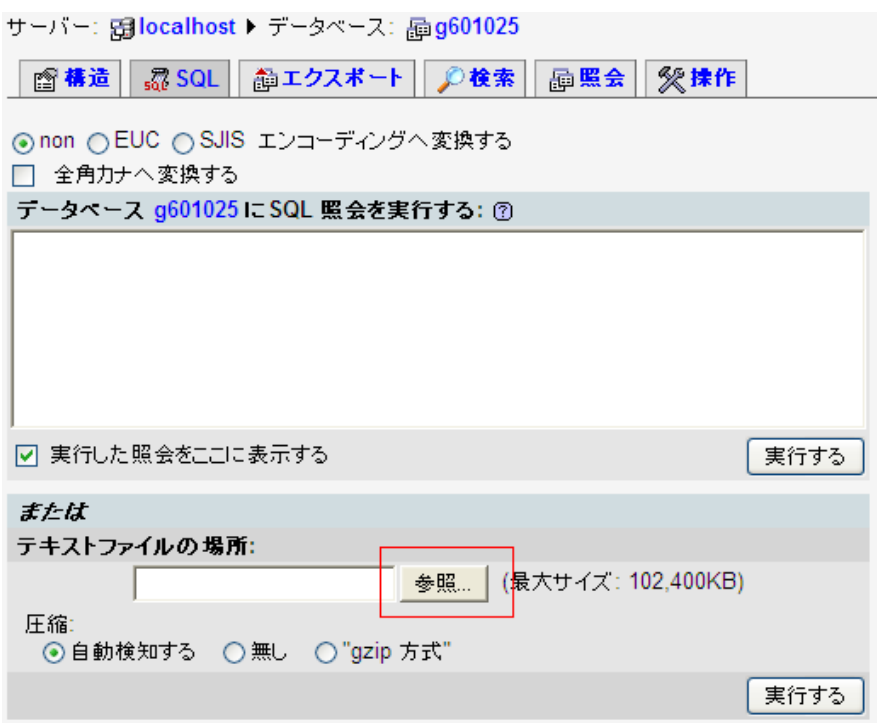

先ほど解凍(展開)してできた「OpenPNE-2.14.9」フォルダを表示し、「setup」フォルダを開きます。

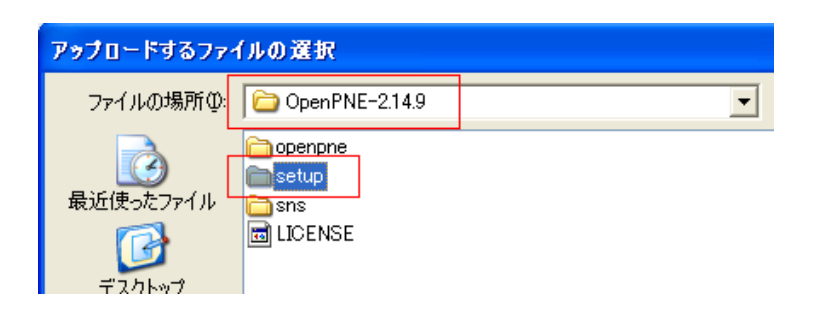

「sql」フォルダを表示します。

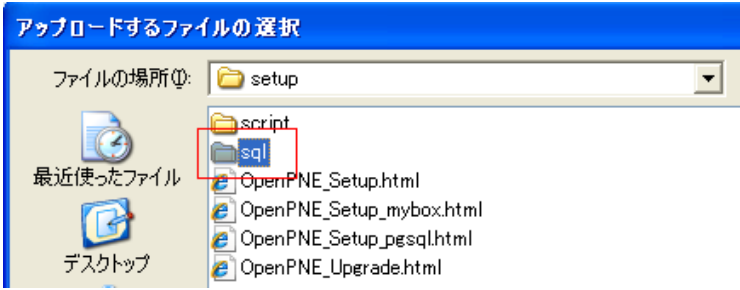

「mysql40」フォルダを表示します。

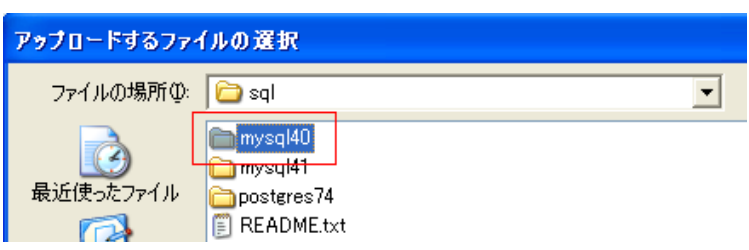

# 「install」フォルダを表示します。

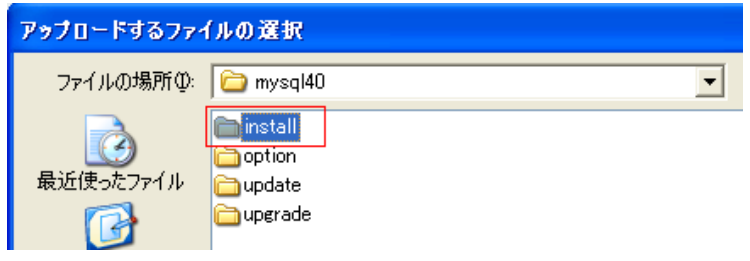

「install-2.14-create\_tables.sql」ファイルを選択し、「開く」をクリックします。

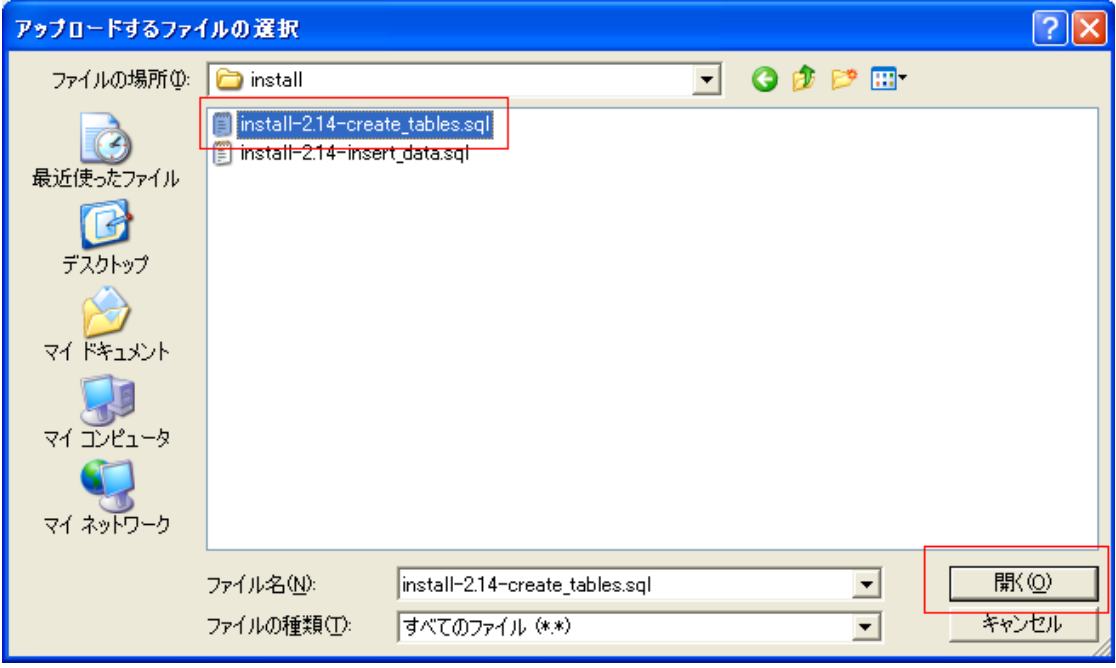

「実行する」をクリックします。

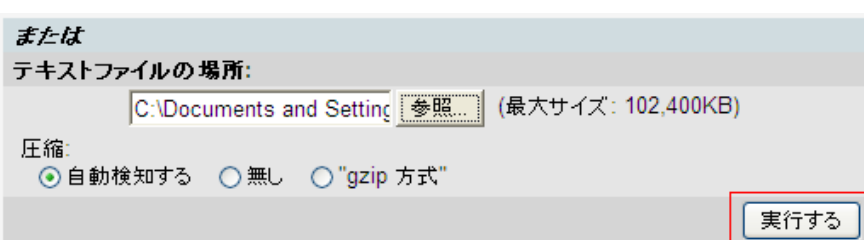

### 下図のように表示されれば成功です。

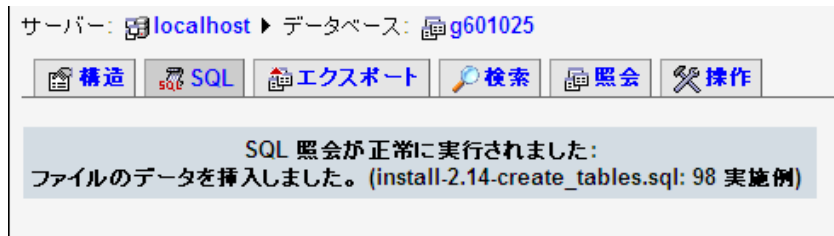

もう一つのファイルも実行します。

「参照」をクリックします。

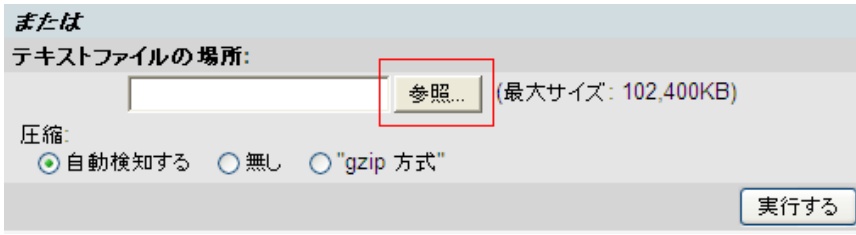

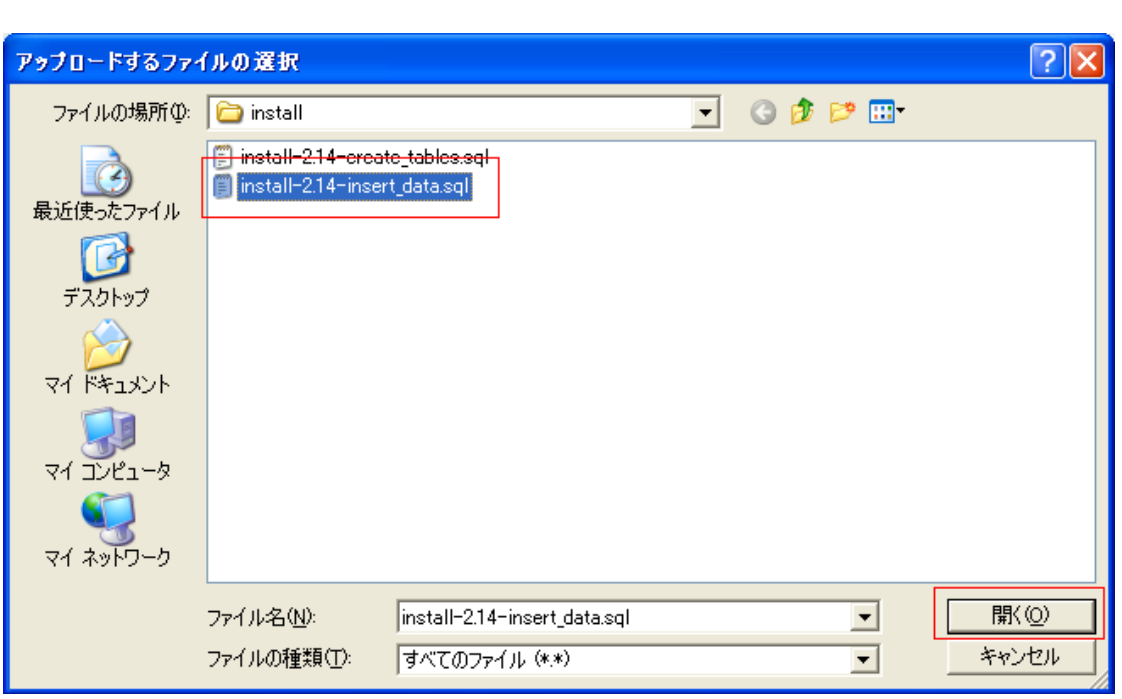

「install-2.14-insert\_data.sql」を選択し、「開く」をクリックします。

「実行する」をクリックします。

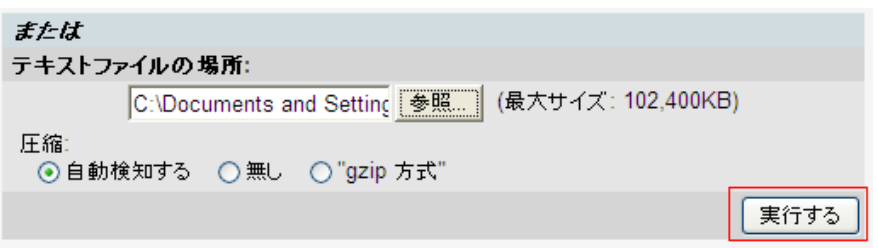

下図のように表示されれば成功です。

SQL 照会が正常に実行されました: ファイルのデータを挿入しました。(install-2.14-insert\_data.sql: 234 実施例)

これで、データベースの作成は終了です。

## ■ 表示の確認・インストール

アップロードが完了したらさっそく、ブラウザでアクセスしてインストールウィザードを開きます。 「http://あなたのURL(ドメイン名)/sns/?m=setup」にアクセスしてください。 下図のようなの画面が表示されます。

任意の SNS 名、パスワード、メールアドレス、管理アカウント名を入力してください。 今後管理画面のログインに必要となりますので、入力されたものは控えておいてください。 ※SNS 名は必ず半角英数で入力してください。

### 「セットアップ実行」をクリックします。

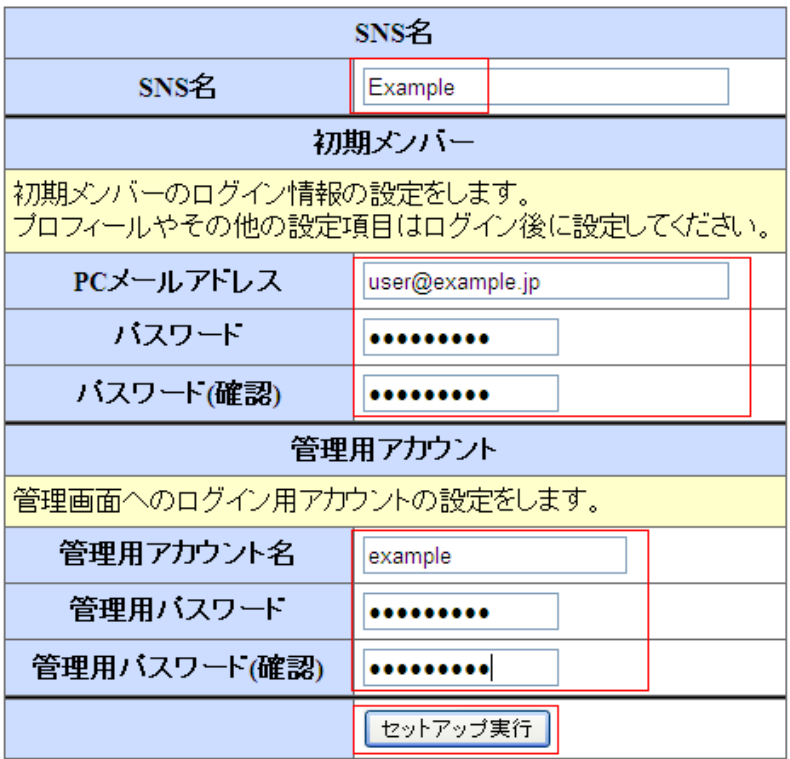

以上で、セットアップは完了です。

さっそくログイン画面を表示してみましょう。

「http://あなたのURL(ドメイン名)/sns/?m=pc」にアクセスしてください。 管理画面へのログインは「http://あなたのURL(ドメイン名)/sns/?m=admin」にアクセスしてください。

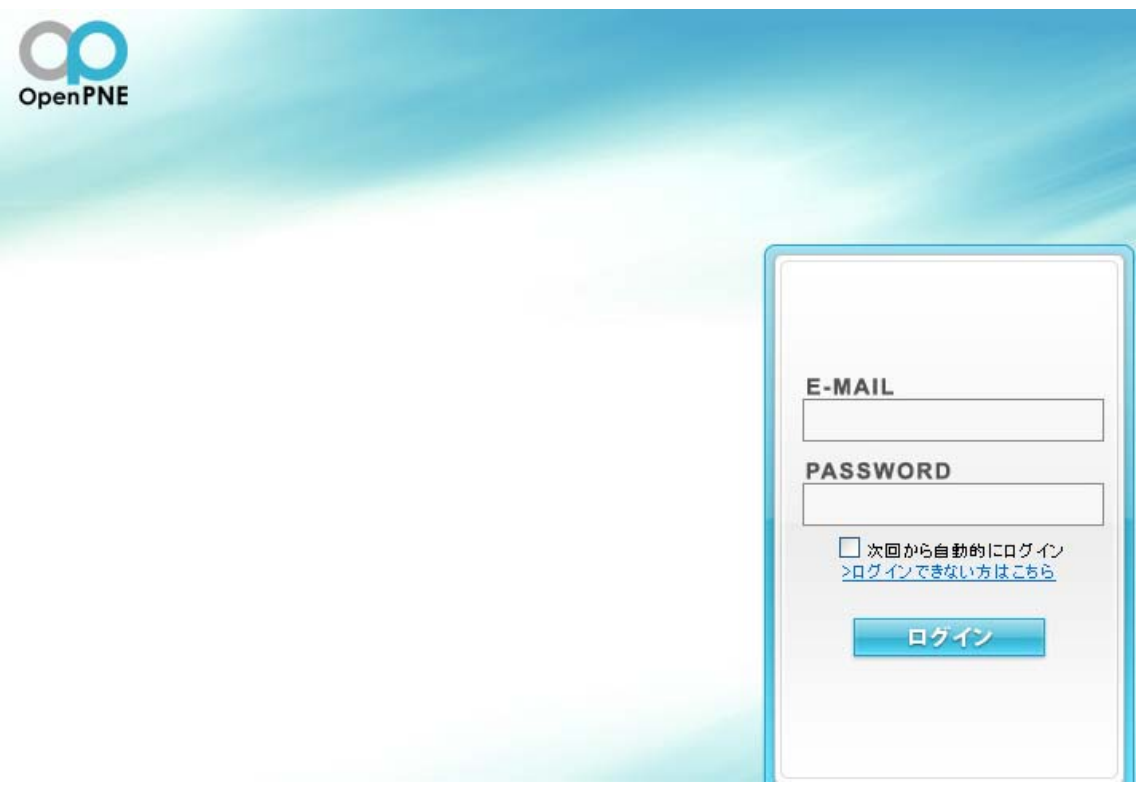

以上で、OpnePNE のインストールは完了です。